Last revised: February 2020 Last reviewed: February 2020 **Next review: February 2021** 

Ministry of Central Services

The document below walks you through signing into Adobe Create Cloud, downloading and installing Adobe products.

The Adobe Creative Cloud is a portal that gives you access to download the Adobe products licensed to you, other than Adobe Reader.

Since Adobe Creative Cloud is assigned to your Adobe login credentials (username@gov.sk.ca and government network password), rather than your workstation, you are able to download these products to two devices at a time for each license assigned to you. Follow the steps outline below on each machine.

If you have any questions, please contact the IT Service Desk by phone at 306-787-5000.

### Signing into Adobe Creative Cloud

Launch the Adobe Creative Cloud application on the desktop. This is automatically installed by the IT division on workstations that belong to users who have Adobe products licensed to them beyond Adobe Reader, once their Adobe licensing has moved to the cloud.

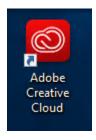

The IT division has already issued you an Adobe login. Enter your government username followed by @gov.sk.ca, for example johnsmith@gov.sk.ca. Do not use your government email. Click Continue.

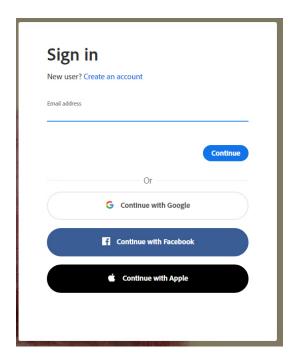

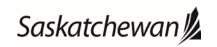

Last revised: February 2020 Last reviewed: February 2020 **Next review: February 2021** 

Ministry of Central Services

The document below walks you through signing into Adobe Create Cloud, downloading and installing Adobe products.

Enter your government password. Click Sign In.

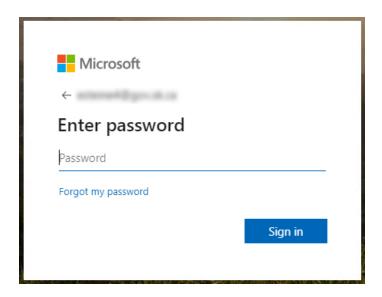

To avoid this process in the future, it is recommended that you click yes when prompted to stay signed into Adobe Creative Cloud. You will remain logged in until your government password changes, at which point you will need to sign into the program following the same steps.

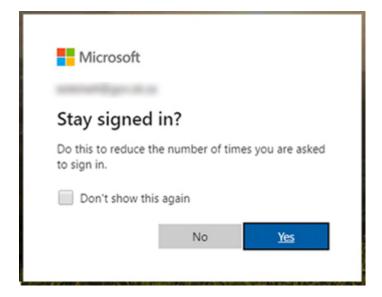

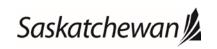

Last revised: February 2020 Last reviewed: February 2020 **Next review: February 2021** 

Ministry of Central Services

The document below walks you through signing into Adobe Create Cloud, downloading and installing Adobe products.

Note: Always click Enterprise ID in the event that the below pop-up appears.

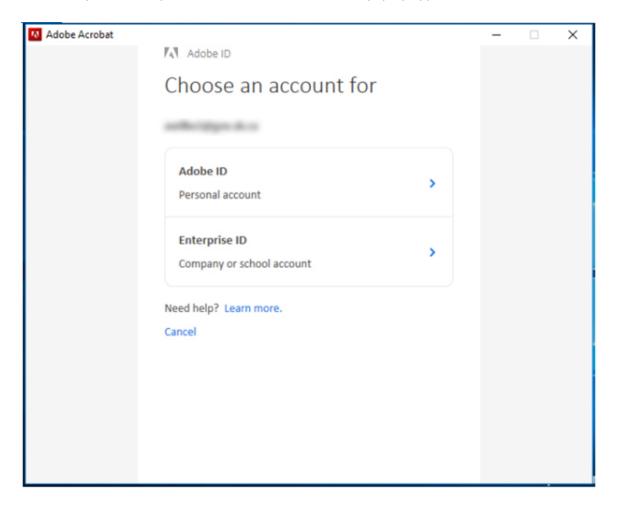

Last revised: February 2020 Last reviewed: February 2020 **Next review: February 2021** 

Ministry of Central Services

The document below walks you through signing into Adobe Create Cloud, downloading and installing Adobe products.

#### **Downloading and Installing Adobe Products**

Once signed into Adobe Creative Cloud, you are presented with a screen of all the Adobe products available to you for download and install.

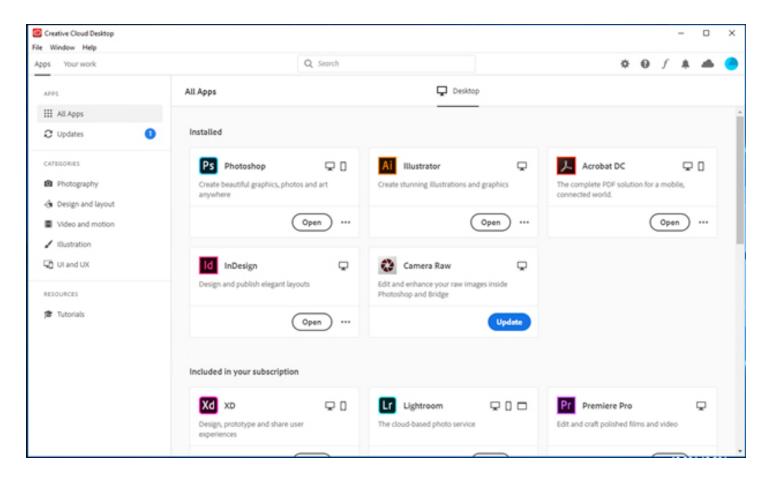

Please click to download and install any of the applications you wish to use on your device.

These applications will now be accessible from the device you have downloaded them to.

You should now be able to enjoy using the latest version of your Adobe software on your device.

If you have a second device you wish to use your Adobe products on, please repeat these steps on that device.

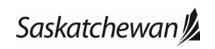